### How To

This section describes the common tasks in step-by-step format.

Copyright © 2007 - 2011, QTech Data Systems Limited

# Sort the Column

DATRAN Supervisor lets you sort the lines in a list by clicking on the column headers at the top of the list.

- $\circ$  The first time you click on a column header the list will be sorted using that column.
- The second time you click on a column header the order of lines will be reversed.
- $\circ$  If you right click on the list and select Reset Sort from the menu you can reset the sorting.

If a new item gets added to a screen where its properties does not affect its placement in the list, it will be placed at the bottom of the list.

Copyright © 2007 - 2011, QTech Data Systems Limited

Change the Date and Time Format

- 1. Click on the Properties tab.
- 2. Click on the text box right of Date and Time Format: and change the format within.
- 3. Click on the Change button to apply the new format.

# Copyright © 2007 - 2011, QTech Data Systems Limited

#### Filter the Rows

 $\mathbb{I}$ 

DATRAN Supervisor lets you filter the lines in a list. By default if a row cannot be filtered, it will remain there in the data grid.

- 1. Left click on the Filter button at the bottom status bar of the screen  $\sqrt{\frac{1}{r}}$  Filter  $\frac{1}{r}$
- 2. Right click on the Filter grid which is usually located at the bottom left corner of the screen.

#### 3. Select  $Insert$  Criteria to add a criteria into the Filter grid.

- 4. Select one of the columns listed in the Column combo box using the down arrow button  $\mathbb{M}$ .
- 5. Select one of the operators listed in the Operator combo box using the down arrow button  $\vee$ . See below for a more detailed explanation on the operators.
- 6. Double click the Value text box to change the text inside it.
- 7. Click on the  $\mathbf{Apply Filter}$  button or press the keys Ctrl+F.
- 8. Remove the filter by clicking on the  $\bf{Remove}\ \rm{Filler}\,$  button or press the keys Ctrl+R.
- 9. DATRAN Supervisor remembers the criteria that you used from a previous session.

Note: The  $\mathbf{Apply Filter}$  button is disabled if there are no search criteria defined.

T

11

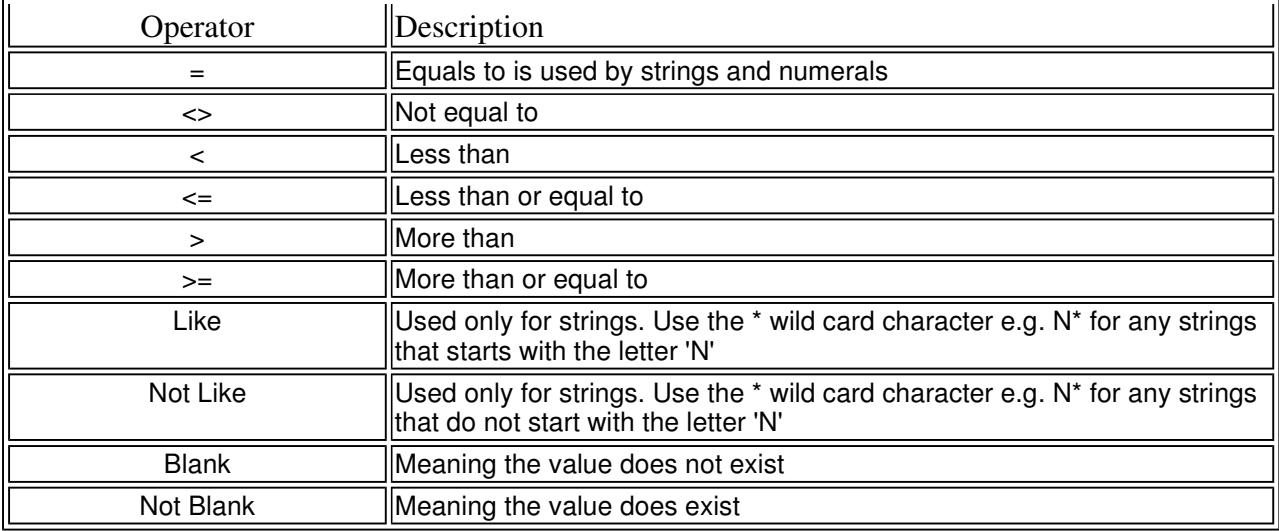

### Add a New Rendering

The screen shot below shows a TCP Server with various renderings already configured.

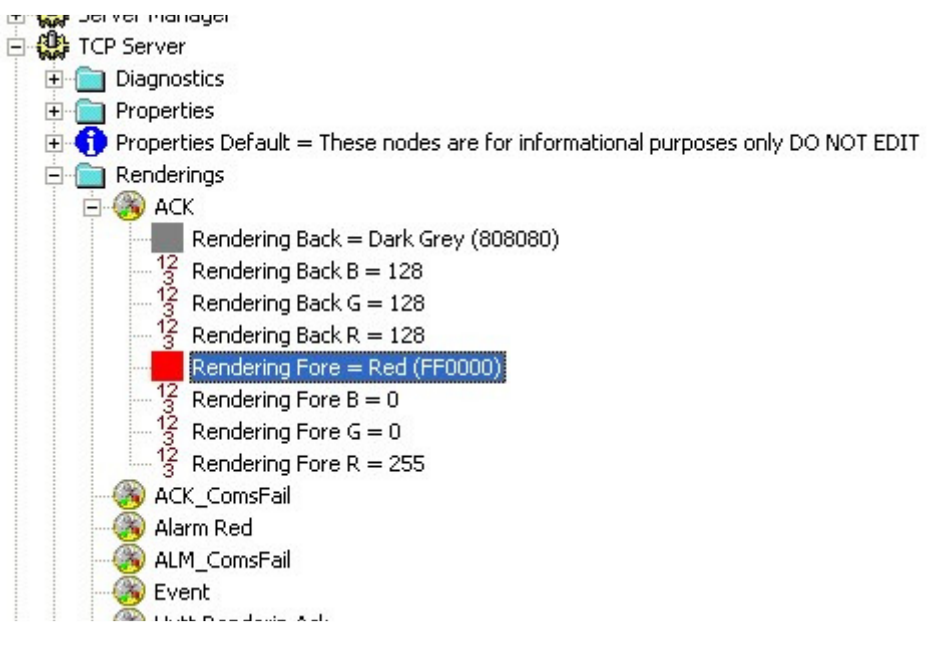

If the TBD file is a new TBD file, use the following steps:

- 1. Start DATRAN Browser
- 2. Go to \<Computer Name>\Applications\TCP Server\Renderings. If the Renderings node is not there, insert one.
- 3. Right click on the Renderings node and select New Rendering.
- 4. Provide a name for the rendering and click the OK button.
- 5. Double click on the newly created rendering node.
- 6. Use Rendering Back combo box to change the colour of the background.
- 7. Use Rendering Fore combo box to change the colour of the foreground(text).
- 8. Apply the rendering by clicking on the Apply Rendering button.

#### The following are the colours that are recognised in alphabetical order:

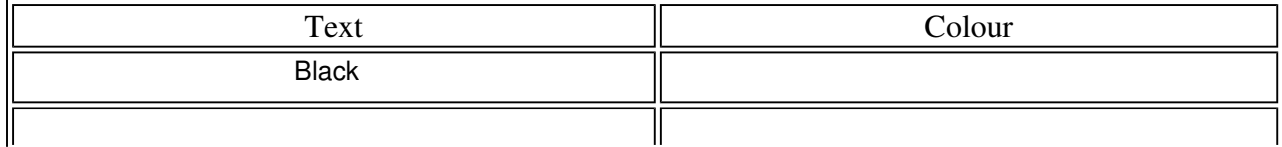

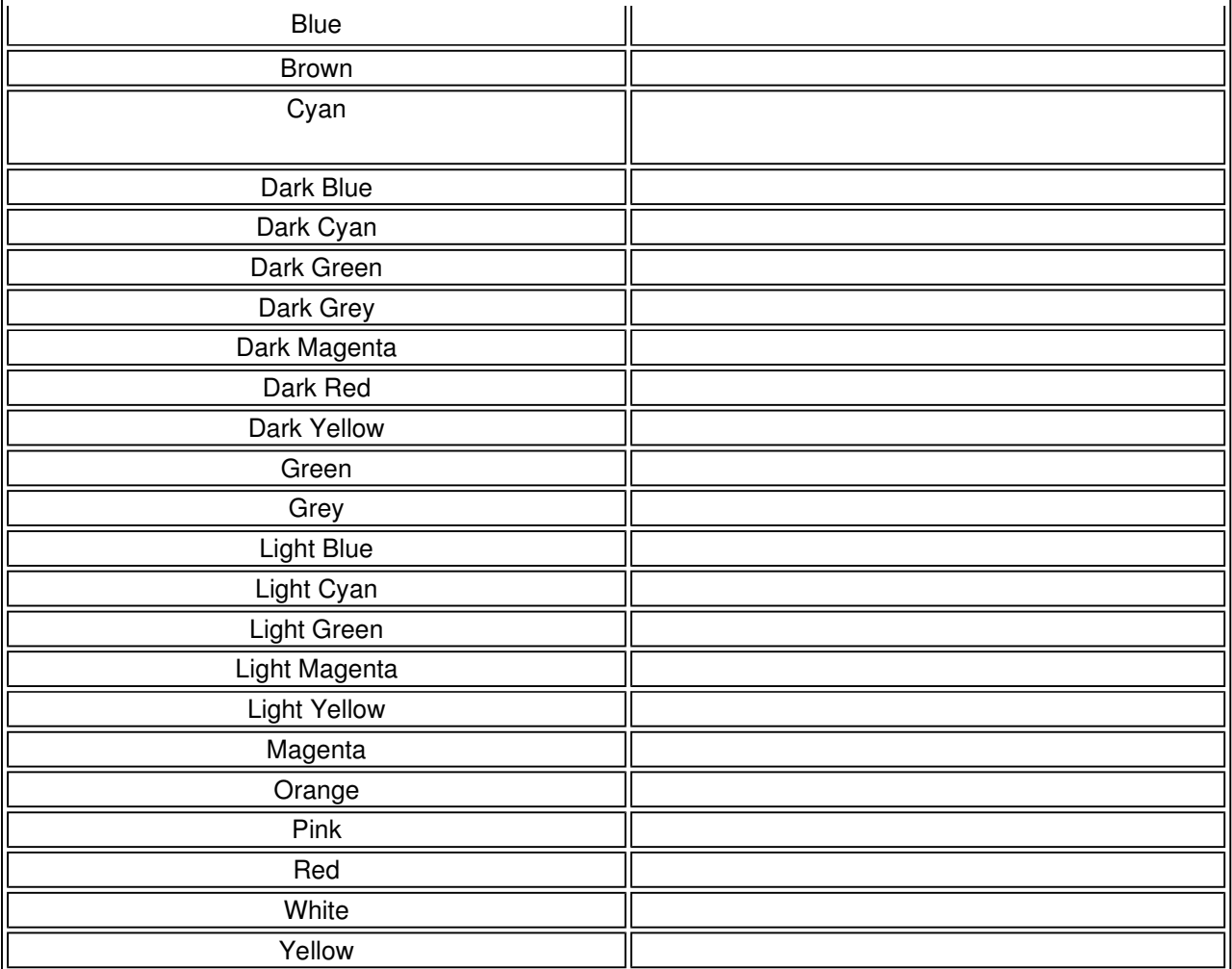

If the TBD file is an existing TBD file which belongs to a DATRAN system that has DATRAN Console installed previously, use the following steps:

1. Start DATRAN Browser

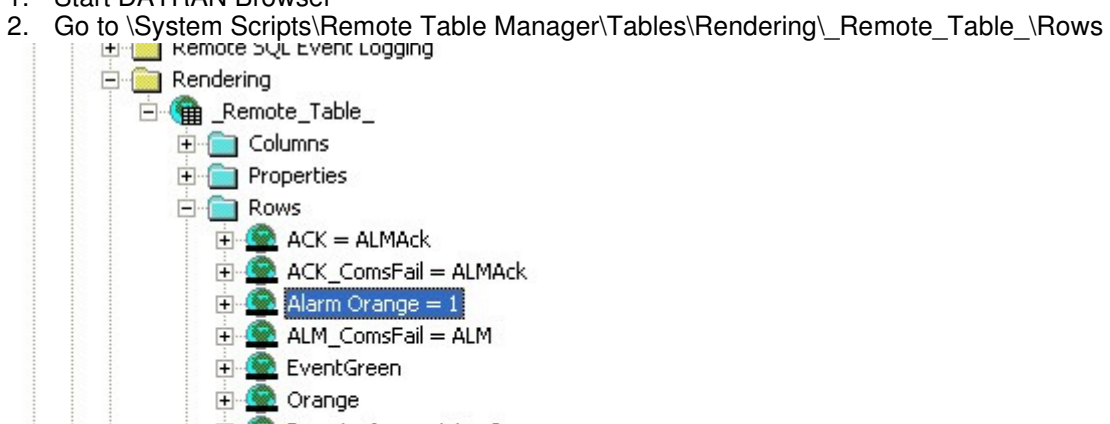

- Remote Annunciator 0 Remote Annunciator 1
	- RTU Console 0
		- RTU Console 1
		- State Query
- **E** Used By
- **El Cita Lich** 3. Copy one of the renderings/nodes under Rows
- 4. Go to \<Computer Name>\Applications\TCP Server\Renderings. If the Renderings node is not there, insert one.
- 5. Paste into the Renderings node.
- 6. Repeat for the other renderings that you require.
- 7. You might need to restart TCP Server for the renderings to be recognised.

#### Display the Buttons

The buttons can be configured to be displayed for operators that have a certain level of security. The screen shot below shows an operator called "QTech" who has a security level of 9999 which incidentally is the highest level of security.

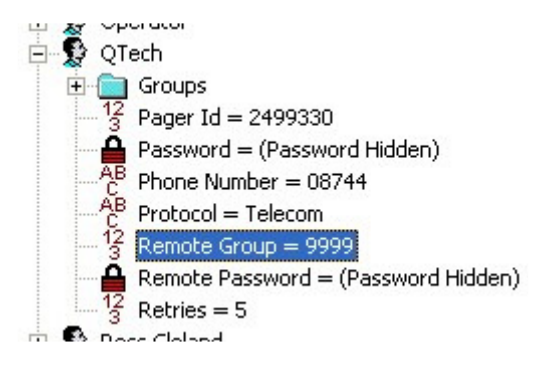

The buttons can be configured for all operators via the DATRAN Explorer pane. Right click on the server node and select Edit Buttons.... This option is only available if you are currently logged on as an operator with the highest security level (highest Remote Group value) e.g. 9999. The screen shot below shows the Edit Buttons dialogue. Select from one of the options in the combo box or change the value directly in the cell. After clicking OK, the DATRAN VI TCP Server will be restarted. DATRAN Supervisor will be disconnected for a few seconds and will automatically re-establish connection.

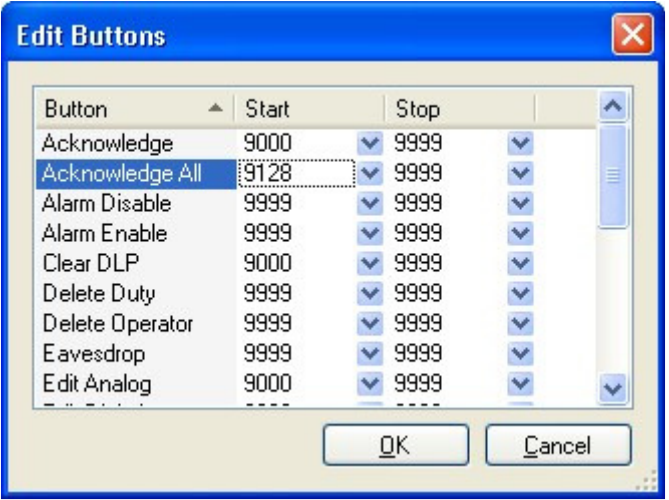

The screen shot below shows that the Acknowledge All button is configured to display in DATRAN Supervisor for operators who have security levels between 9128 and 9999.

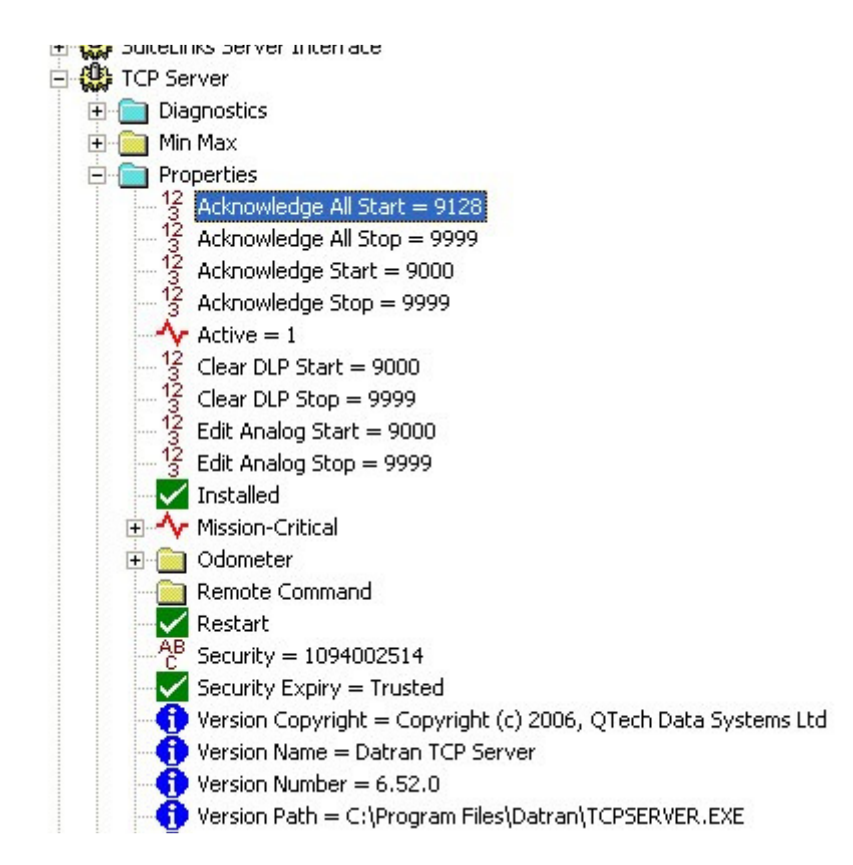

The default properties for the buttons are set to start at 9999 and stop at 9999. In other words, unless you specify a lower level of security, by default the buttons will only display for an operator with the highest level of security. If you change the configuration of the buttons, you must restart all DATRAN Supervisors currently connected to the TCP Server for the change to have an effect. If you use to have DATRAN Console, you will have to reconfigure your TBD file.

## Copyright © 2007 - 2011, QTech Data Systems Limited

#### Show the DLP Column Values

The exposure of the ...\\_Comms\_Object\_\DlpState node, the ...\\_Comms\_Object\_\DlpEnabled node or any other Comms Object node is automatically done by DATRAN Supervisor to show values within the DLP column in the **Site List** screen. No change is required with the **TBD** file. Copyright © 2007 - 2011, QTech Data Systems Limited

# Migrate from DATRAN Console to DATRAN Supervisor

There are at most three steps you need to follow to migrate from DATRAN Console to DATRAN Supervisor:

- 1. Setup the TCP Server to display the buttons in DATRAN Supervisor. For more information, click here.
- 2. Get the TBD file to show the Site List screens DLP columns value. For more information, click here.

3. Setup the TCP Server to know about the custom renderings. This is only relevant if your DATRAN Console has been setup with custom renderings before. For more information, click here. Copyright © 2007 - 2011, QTech Data Systems Limited

Implement Duty Roster

- 1. Logon as a DATRAN VI operator that has the security level to edit an operator and create a new duty roster entry.
- 2. Open the Operator List screen.
- 3. Select an operator by clicking on the grid.
- 4. Click the Edit Operator button.
- 5. Select the Client Applications tab.
- 6. Check the 'This operator will be visible in DATRAN Supervisor roster entry dialogue' checkbox.

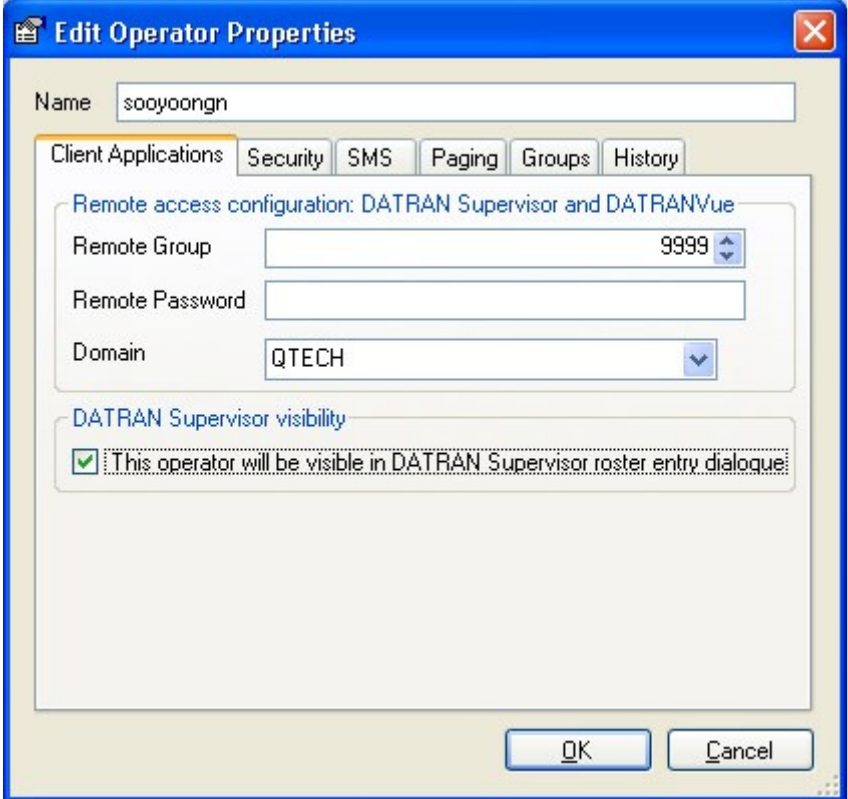

- 7. Click OK.
- 8. Open the Operator Roster screen.
- 9. Click on the New Roster Entry button. The New Roster Entry Properties dialogue box will appear.
- 10. Type in the name of the duty roster entry e.g. "Admin First".
- 11. Select an operator from the combo box.

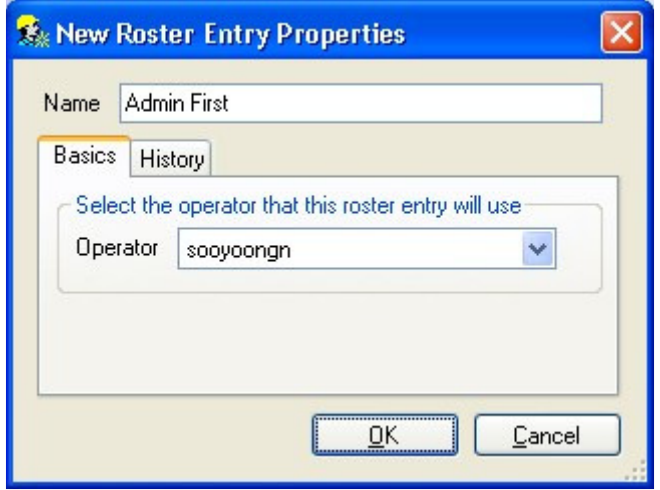

- 12. Click OK.
- 13. Open DATRAN Browser and set up "Admin First" to the relevant Alarm Classes under \<Computer Name>\Applications\Alarm Service e.g.

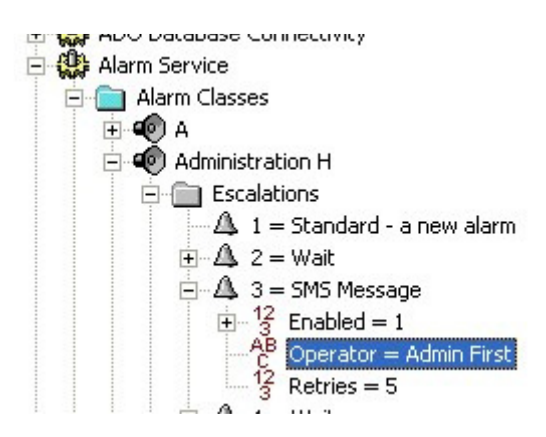

### Open Screens using Command Line Arguments

To start DATRAN Supervisor and automatically open a few particular screens e.g. if you are starting DATRAN Supervisor from QTech Data Systems DATRANVue, Wonderware InTouch WindowViewer or Intellution iFIX use the following command line.

"C:\Program Files\DATRAN\QTechDataSystems.DatranVI.Supervisor.exe" followed by:

- "Current Alarms"
- "Alarm Enable"
- "Alarm History" or "Historical Alarms"
- "Custom Alarms" "Customised annunciator name" "Customised window caption"
- "Customised Alarms" "Customised annunciator name" "Customised window caption"
- "Event History" or "Events History"
- "Site List"
- Site "Name of the site"
- "Channel List" or "Communication Channel List"
- "Operator List"
- "Operator Roster"
- "Sent SMS Message" or "Sent SMS Messages" or "Sent Text Message" or "Sent Text Messages"

For example, to start DATRAN Supervisor with the Current Alarms screen, type:

"C:\Program Files\QTech\DATRAN Supervisor\QTechDataSystems.DatranVI.Supervisor.exe" "Current Alarms"

For example, to start DATRAN Supervisor with the multiple screens, type:

"C:\Program Files\QTech\DATRAN Supervisor\QTechDataSystems.DatranVI.Supervisor.exe" "site list" "Channel list" "operator list" "operator roster" "sent text message" "custom alarms" "Remote Annunciator Bulk Waste Water" "Bulk Waste Water" "custom alarms" "Remote Annunciator Waste Water" "Waste Water" site "Awamutu Stream" site "Opahu Stream" "current alarms" "Alarm history" "event history" "alarm enable"

The command line argument above opens the following screens in the following order:

- 1. Site List
- 2. Channel List
- 3. Operator List
- 4. Operator Roster
- 5. Sent SMS Messages
- 6. Bulk Waste Water (Custom Alarms for Remote Annunciator Bulk Waste Water )
- 7. Waste Water (Custom Alarms for Remote Annunciator Waste Water)
- 8. Site Awamutu Stream
- 9. Site Opahu Stream
- 10. Current Alarms
- 11. Alarm History
- 12. Event History
- 13. Alarm Enable

#### Install DATRAN Supervisor

- 1. Get the HDD Serial Number of the hard drive where DATRAN TCP Server is installed. Obtain this by going to the command prompt and entering Vol or open DATRAN Browser and go to \<Computer>\Properties\HDD Serial Number. Note the serial number.
- 2. Provide the serial number to QTech Data Systems Ltd and obtain the licence key/code for DATRAN TCP Server.
- 3. Make a backup of DATRAN VI.
- 4. Note versions of DATRAN modules installed via DATRAN Browser's Help menu.
- 5. Via Windows Services, change all DATRAN services startup type from Manual to Disabled.
- 6. Ensure all Windows updates and service packs are installed.
- 7. Open Windows update and select custom install. Select Microsoft .NET Framework 2.0 and install.
- 8. View the installed updates via Add or Remove Programs.
- 9. If DATRAN modules are not current, then copy the appropriate files from the DATRAN VI install CD to the DATRAN folder.
- 10. Start DATRAN Supervisor install. This can take a few minutes.
- 11. Via Windows Services, re-enable all DATRAN services.
- 12. With the DATRAN Browser, add TCP Server renderings if required.
- 13. Within the DATRAN Browser TCP Server application node, copy nodes of items that you would like to have reduced operator access from default properties node and paste into properties node. Reduce the value to allow access requirements required.

# Copyright © 2007 - 2011, QTech Data Systems Limited

### How to Edit Buttons

Suppose you have two operators:

- 1. Edmund Blackadder Remote Group = 9000
- 2. Baldrick Remote Group = 2000

Baldrick can only see the Current Alarms screen and acknowledge multiple alarms but not acknowledge all alarms. Also, he must put in some notes whenever he acknowledges any of the alarms.

Blackadder, on the other hand, has access to all screens and can acknowledge all alarms. He does not have to enter notes when acknowledging the alarms.

So we edit the buttons so they are:

- Open Current Alarms from 0 to 9999
- All other screens from 2001 to 9999
- Mandatory Notes from 0 to 8999
- Acknowledge All from 9000 to 9999

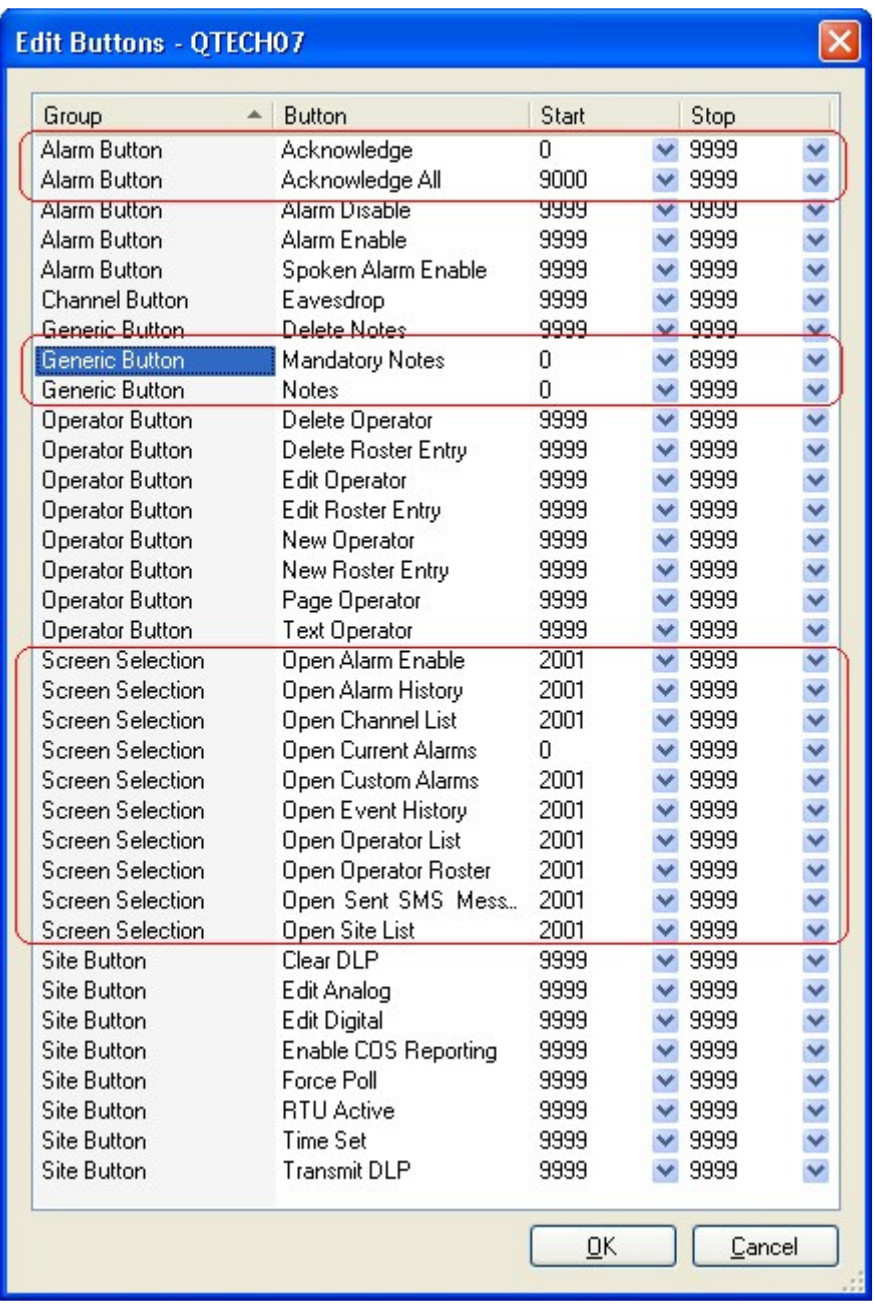